## **Intent to Graduate Application Instructions**

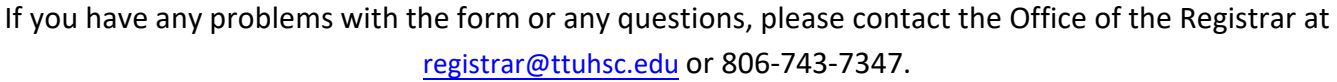

**Health Professions students:** [Please contact Traci D](mailto:student.services@ttuhsc.edu)ickenson [\(traci.dickenson@ttuhsc.edu\)](mailto:traci.dickenson@ttuhsc.edu) or 806-743-3220 with any questions or problems.

- 1. Log into the WebRaider Portal with your eRaider username and password: [https://eraider.ttuhsc.edu](https://eraider.ttuhsc.edu/)
- 2. Click the HSC MyTech tab. Under Manage My Enrollment, click on Commencement and then Apply to Graduate.

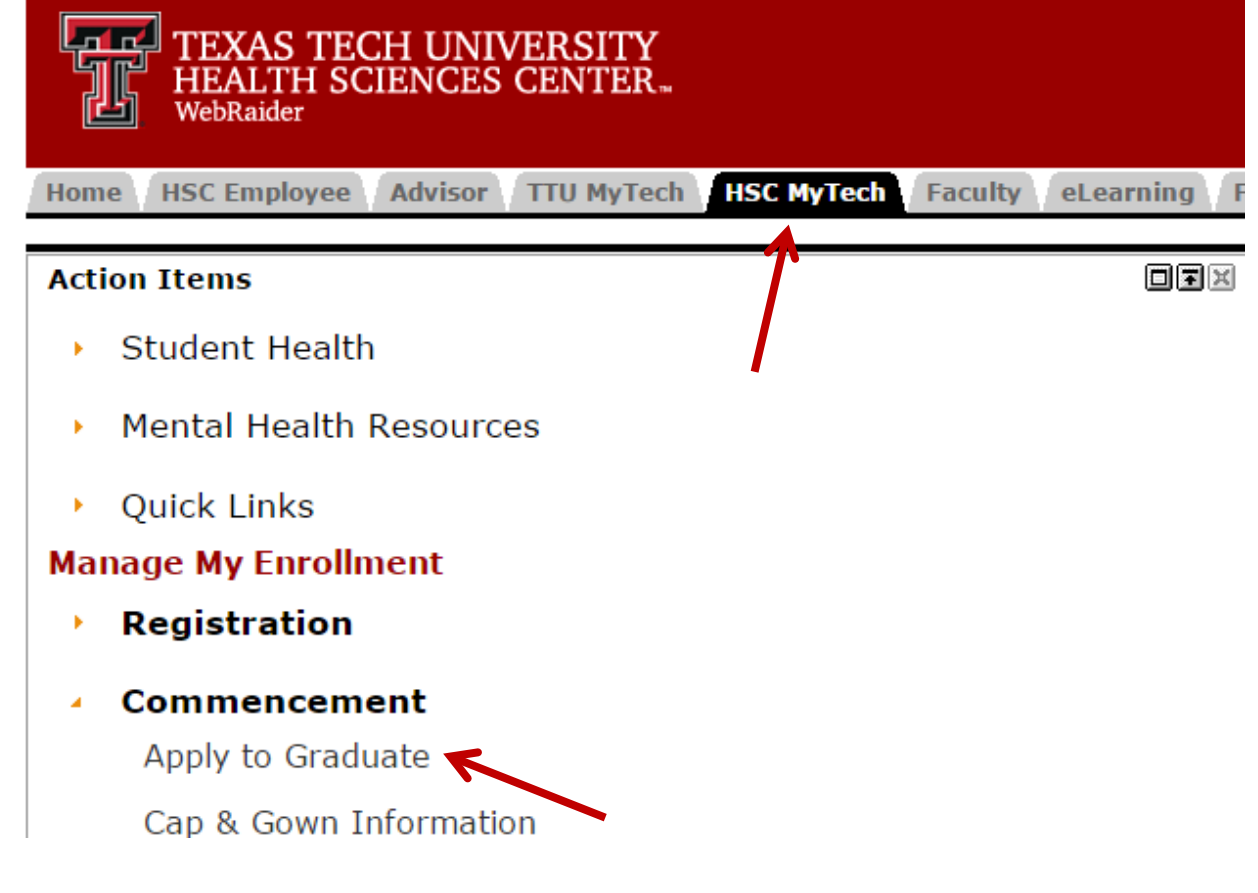

3. Select your term for graduation from the drop down menu (should only be one option), and click continue.

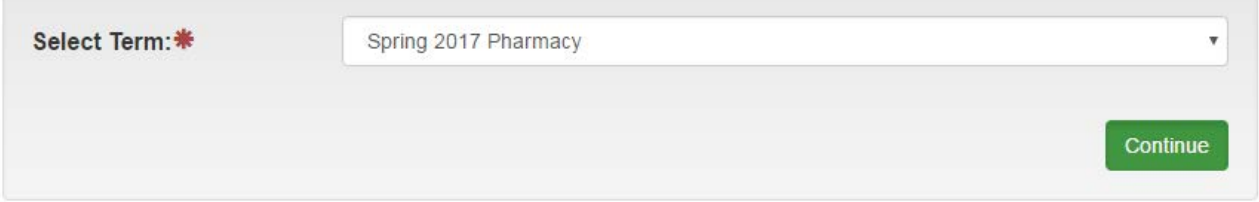

4. Select your current program and click continue. (Please make sure to double check that the information listed is correct, if not please contact the Office of the Registrar.)

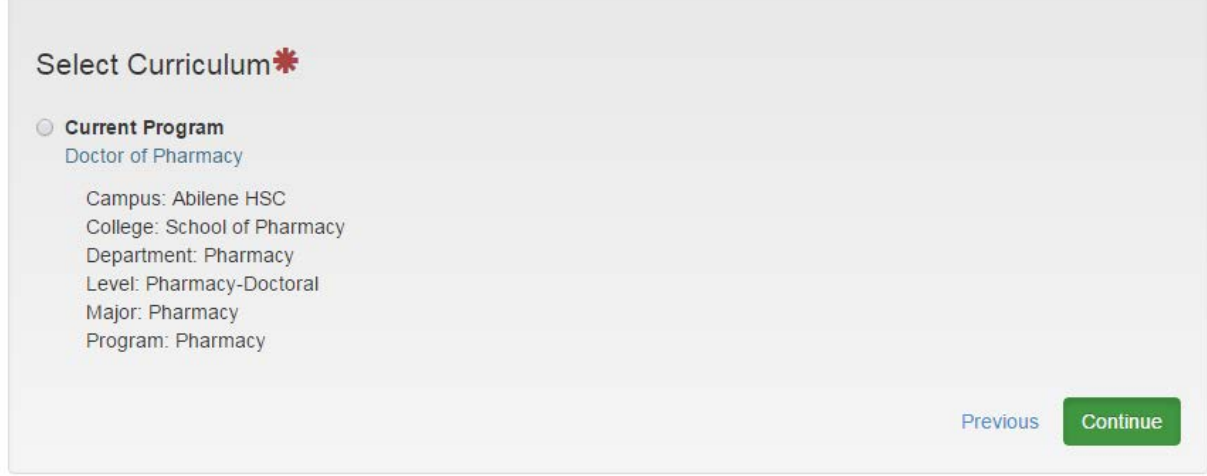

5. Please specify if you give your consent for the school to print your name in the Commencement Program. **(If you select no, we will not print your name in any commencement materials)**.

Then enter your hometown information, which is included in the commencement program.

The final question asks if you have a job lined up upon graduation, select yes or no and click continue. (If you select yes, it will ask for the name of your employer as seen below in the screenshot.)

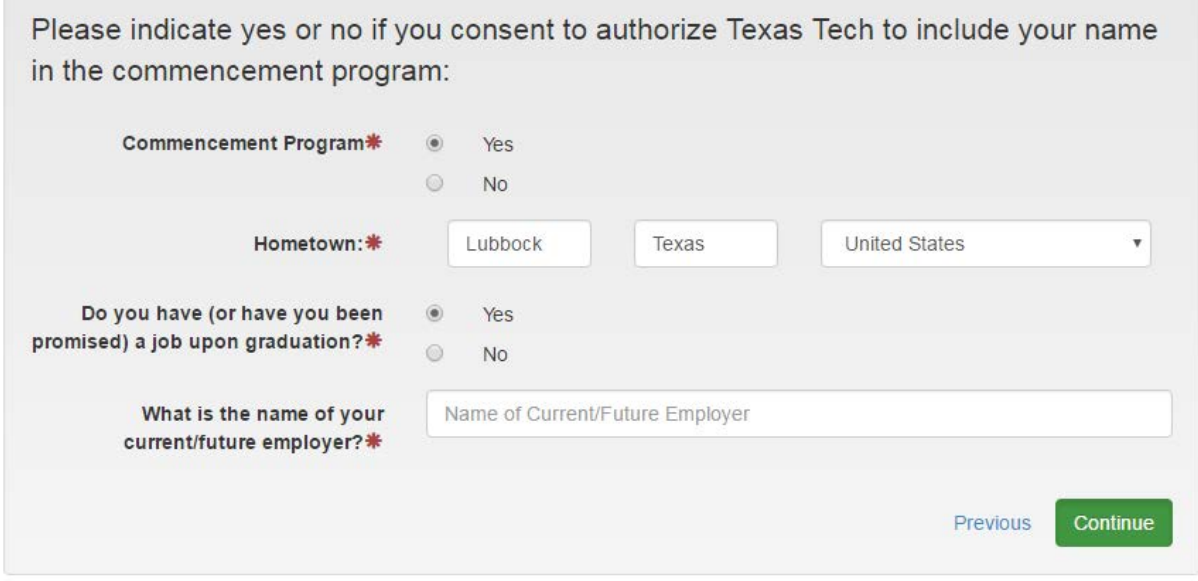

6. Select your Graduation Date (should only be one option) and then click continue. (This date will be based upon when you officially complete your degree, not necessarily the ceremony date.)

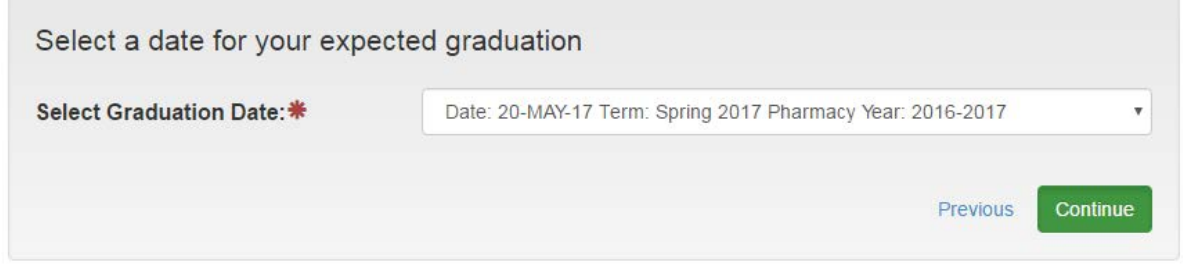

7. Please select if you will be attending the graduation ceremony and click continue.

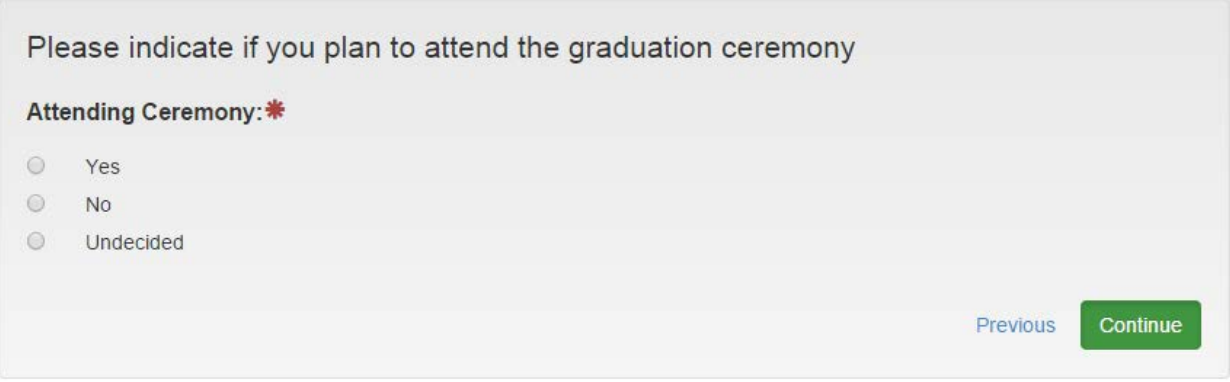

**8.** Please select either your current name in our records or to enter a new name which will be used for your diploma. **This is a very important step; please make sure you check the spelling of your name to ensure it is correct.**

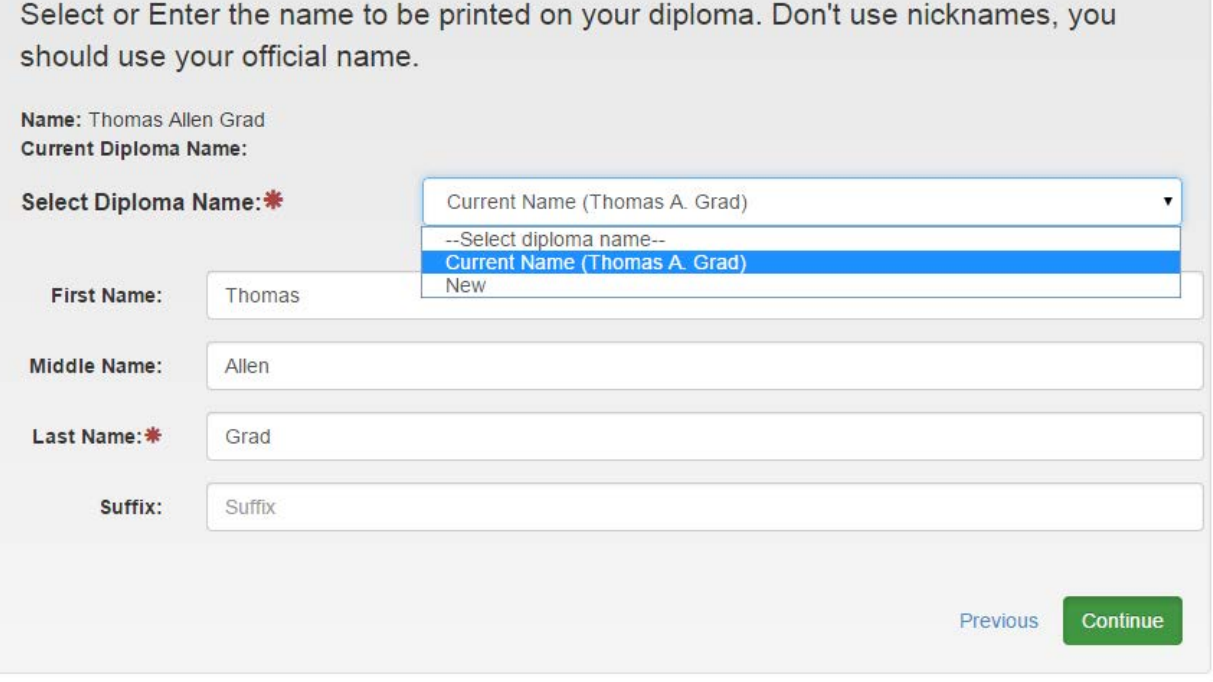

9. Please select which address from our records you would like to use or enter a new address. This address will only be used for the mailing of your diploma if you are not able to attend the ceremony or are completing your degree at a later date. **\*NOTE: We do not ship to Lubbock addresses. If you have a PO Box, please enter the physical address.**

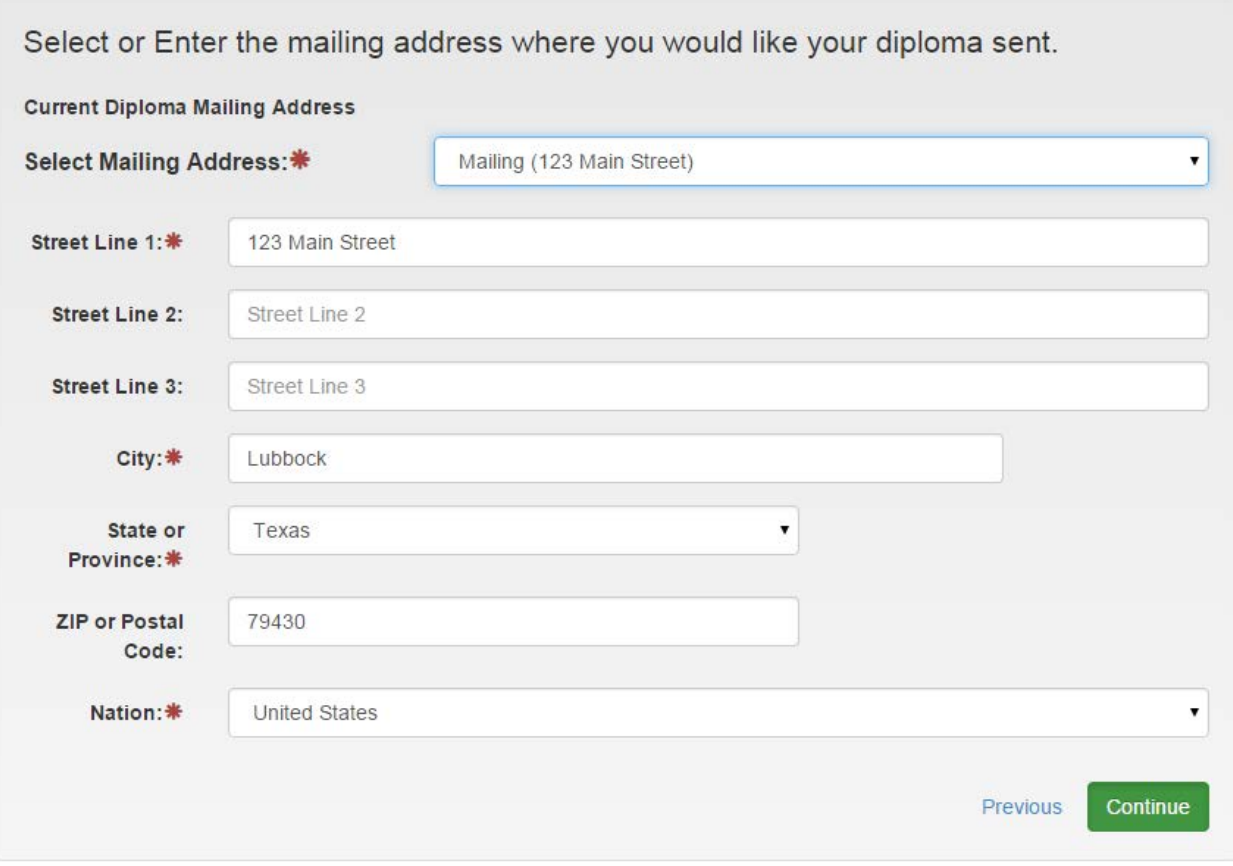

10.The next to last screen will be a quick summary of all the information you have entered. Please double check to make sure there are no errors. You will be able to go back if you need to make any changes by clicking Previous; or you may finish your application by clicking Submit.

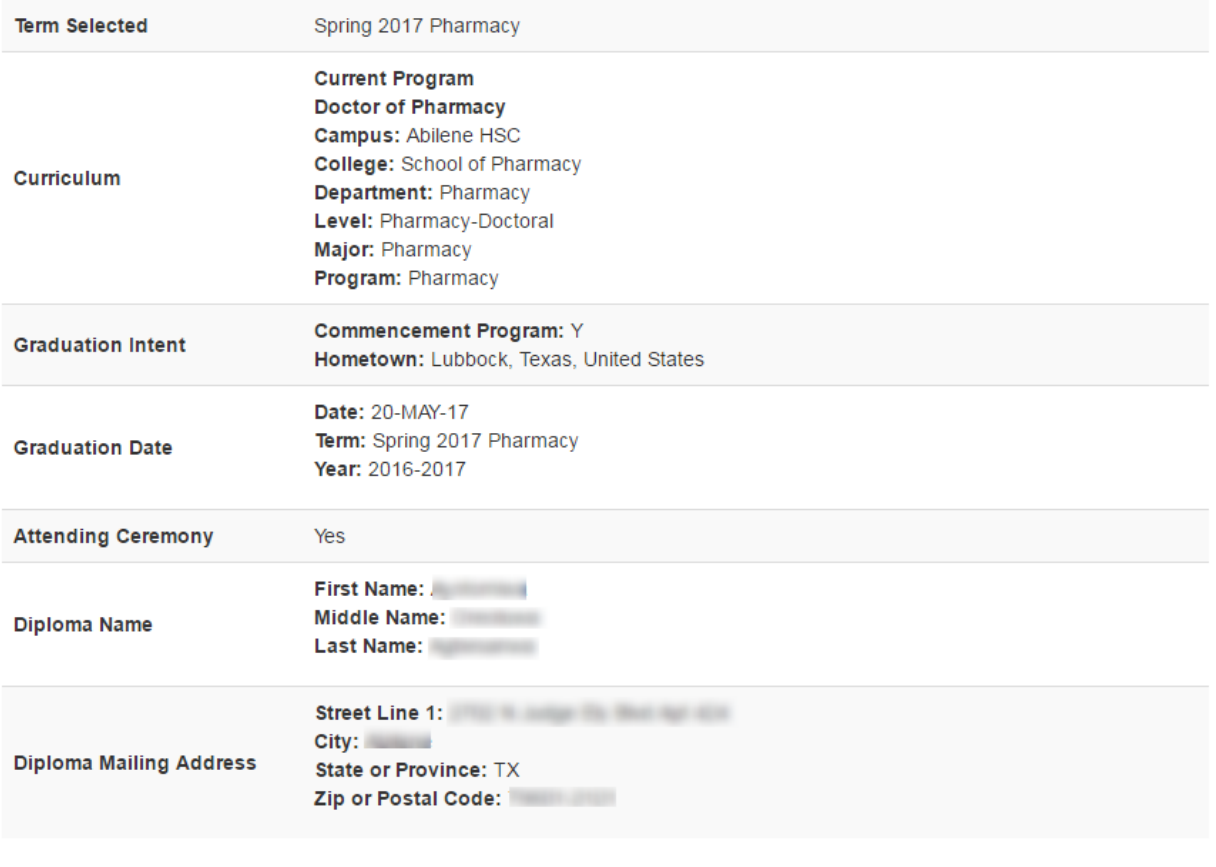

Before submitting your application, please review for accuracy and print for your records.

Previous **Submit Application** 

**To make any changes once you have submitted your Intent to Graduate application, please contact the Office of the Registrar at registrar[@ttuhsc.edu](mailto:student.services@ttuhsc.edu) or 806-743-7347.** 

**IMPORTANT NOTICE:** Once you have submitted your Intent to Graduate application, please visit [www.westtexasgrad.com](http://www.westtexasgrad.com/) to order your regalia. For any questions regarding regalia, please contact West Texas Grad Services at 806-744-7737.